## **Comment flouter une partie d'image ? (avec Photofiltre)**

- **1.** Téléchargez **Photofiltre 7** (vous le trouverez en cliquant **[ICI](http://www.photofiltre-studio.com/pf7.htm)** et installez-le sur votre ordinateur).
- **2.** Ouvrez votre fichier image dans **Photofiltre**.
- **3.** Vérifiez que la palette d'outils est bien présente sur la droite de l'écran.

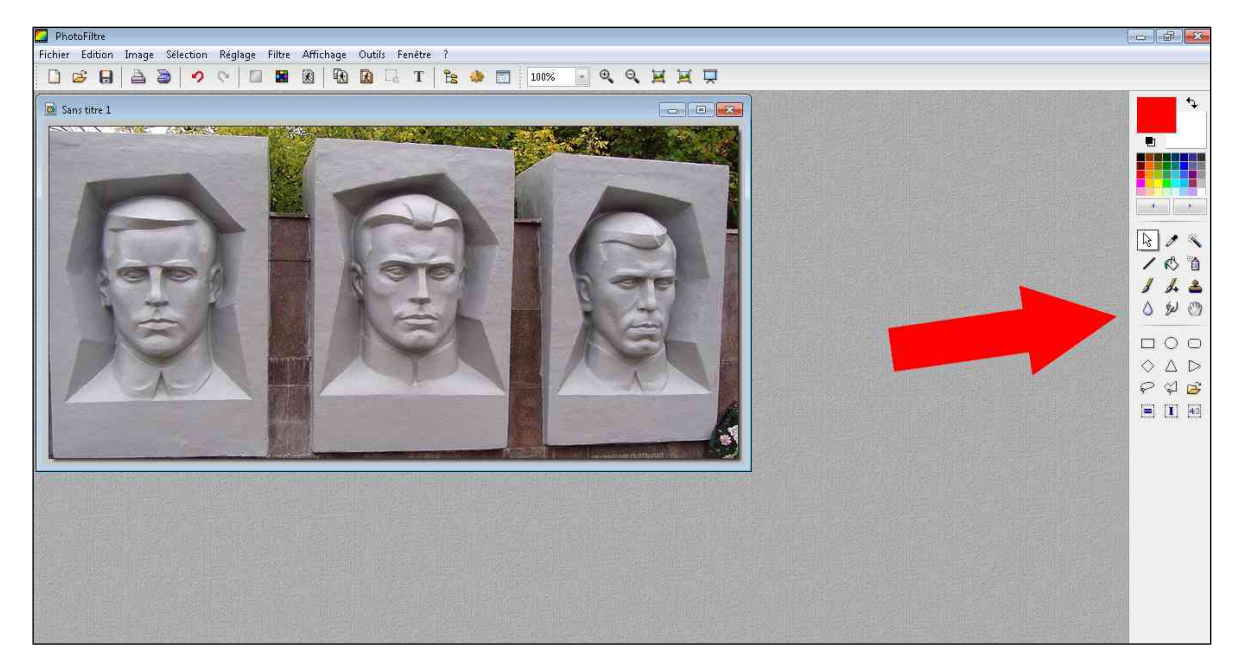

**4.** Si elle est absente, faites-la apparaître en cliquant sur **Affichage/Palette d'outils.**

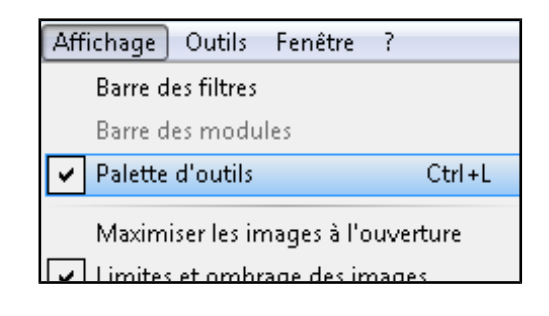

**5.** Dans la barre d'outils, sélectionnez l'outil **Ellipse**.

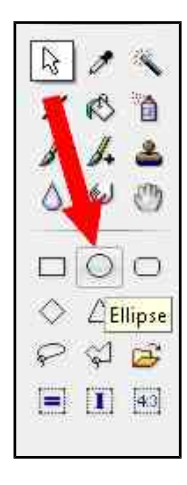

**6.** Sélectionnez la zone à flouter sur l'image.

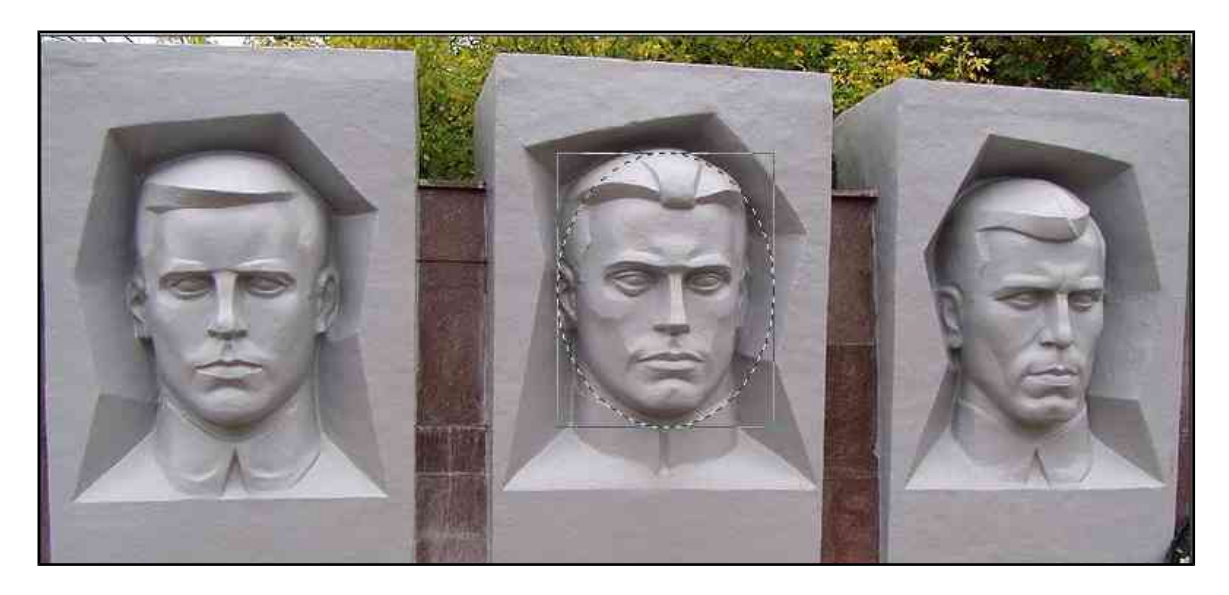

**7.** Sélectionnez **Filtre / Effet d'optique / Flou Gaussien**

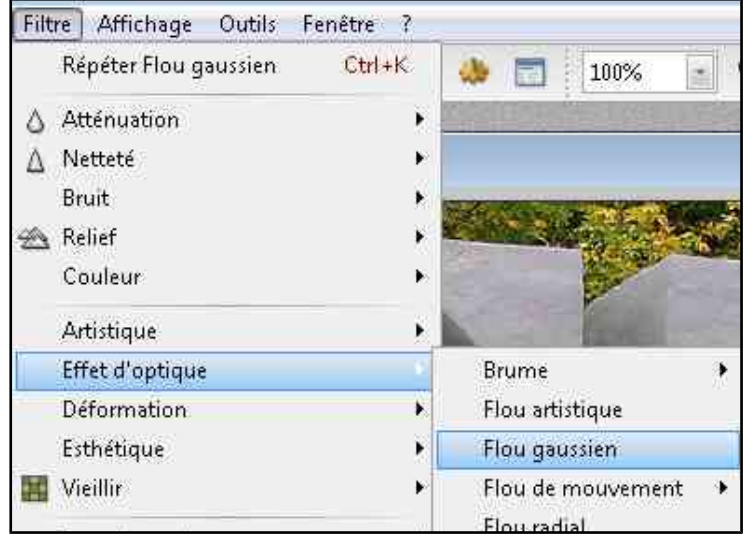

**8.** Choisissez une valeur de **rayon** comprise entre **10 et 15 pixels**.

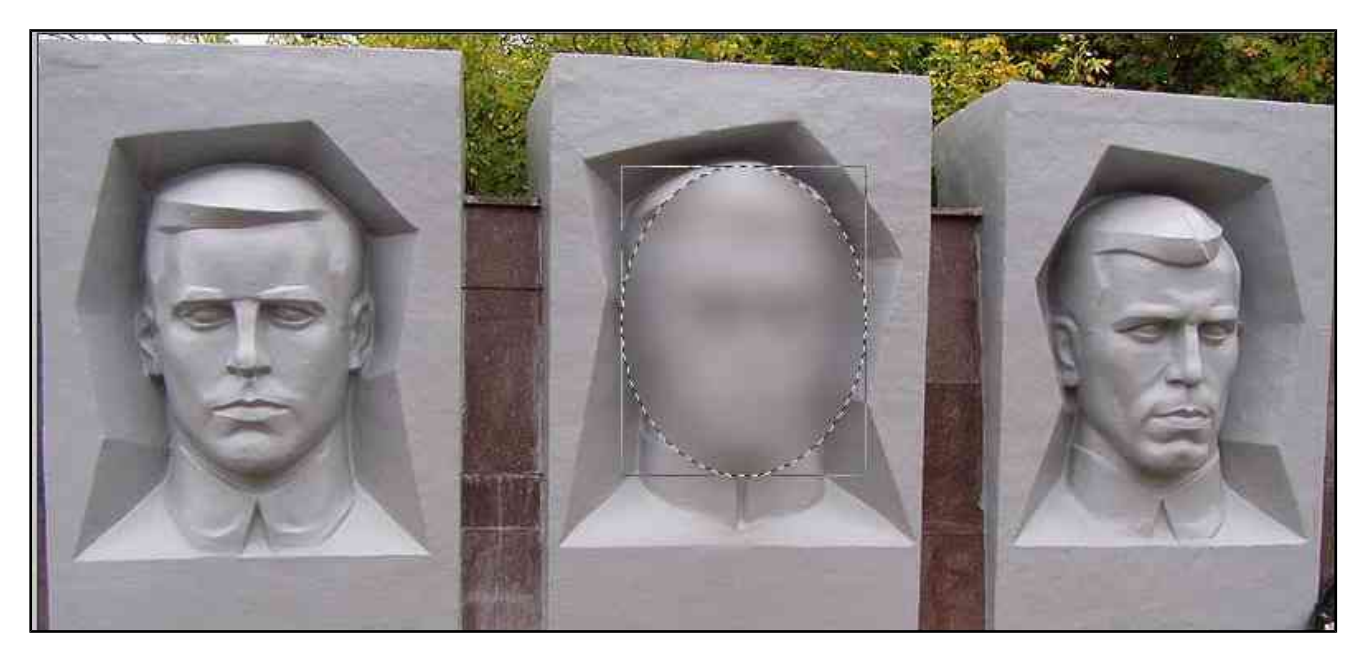